LS Industrial Systems Co. Ltd.

# GLOFA Series Cnet Driver

| 1 | System Configuration             |    |
|---|----------------------------------|----|
| 2 | Selection of External Device     |    |
| 3 | Example of Communication Setting | 8  |
| 4 | Setup Items                      | 24 |
| 5 | Cable Diagram                    | 29 |
| 6 | Supported Device                 | 40 |
| 7 | Device Code and Address Code     | 41 |
| 8 | Error Messages                   |    |

#### Introduction

This manual describes how to connect the Display and the External Device (target PLC).

In this manual, the connection procedure will be described by following the below sections:

|   | -                                                                                                    |                                                  |
|---|----------------------------------------------------------------------------------------------------|--------------------------------------------------|
| 1 | System Configuration<br>This section shows the types of External<br>Devices which can be connected and SIO<br>type.                                                   | "1 System Configuration" (page 3)                |
|   |                                                                                                    |                                                  |
| 2 | Selection of External Device<br>Select a model (series) of the External<br>Device to be connected and connection<br>method.                                           | "2 Selection of External Device" (page 7)        |
|   |                                                                                                    |                                                  |
| 3 | Example of Communication Settings<br>This section shows setting examples for<br>communicating between the Display and<br>the External Device.                         | "3 Example of Communication Setting"<br>(page 8) |
|   |                                                                                                    |                                                  |
| 4 | Setup Items<br>This section describes communication<br>setup items on the Display.<br>Set communication settings of the Display<br>with GP-Pro Ex or in offline mode. | উি "4 Setup Items" (page 24)                     |
|   |                                                                                                    |                                                  |
| 5 | Cable Diagram<br>This section shows cables and adapters<br>for connecting the Display and the<br>External Device.                                                     | <sup>ক্লে</sup> "5 Cable Diagram" (page 29)      |
|   |                                                                                                    |                                                  |
|   | Operation                                                                                                    |                                                  |

# 1 System Configuration

The system configuration in the case when the External Device of LS Industrial Systems Co., Ltd. and the Display are connected is shown.

| Series | CPU                                                                                                    | Link I/F         | SIO Type              | Setting<br>Example               | Cable<br>Diagram               |
|--------|----------------------------------------------------------------------------------------------------|------------------|-----------------------|----------------------------------|--------------------------------|
| GM1/2  | GM1-CPUA<br>GM1-CPUB                                                                                                    | CH1 on G3L-CUEA  | RS232C                | "Setting Example 1"<br>(page 8)  | "Cable Diagram 1"<br>(page 29) |
| GWII/2 | GM2-CPUA<br>GM2-CPUB                                                                                                    | CH2 on G3L-CUEA  | RS422/485<br>(4 wire) | "Setting Example 2"<br>(page 10) | "Cable Diagram 2"<br>(page 31) |
| GM3    | GM3-CPUA                                                                                                    | CH1 on G3L-CUEA  | RS232C                | "Setting Example 1"<br>(page 8)  | "Cable Diagram 1"<br>(page 29) |
| GIVIS  | GWJ-CI UA                                                                                                    | CH2 on G3L-CUEA  | RS422/485<br>(4 wire) | "Setting Example 2"<br>(page 10) | "Cable Diagram 2"<br>(page 31) |
| GM4    | GM4-CPUA<br>GM4-CPUB                                                                                                    | CH1 on G4L-CUEA  | RS232C                | "Setting Example 1"<br>(page 8)  | "Cable Diagram 1"<br>(page 29) |
| CIVIT  | GM4-CPUC                                                                                                    | CH2 on G4L-CUEA  | RS422/485<br>(4 wire) | "Setting Example 2"<br>(page 10) | "Cable Diagram 2"<br>(page 31) |
|        | GM6-CPUA<br>GM6-CPUC                                                                                                    | Port on CPU unit | RS232C                | "Setting Example 3"<br>(page 12) | "Cable Diagram 3"<br>(page 38) |
|        |                                                                                                    | G6L-CUEB         | RS232C                | "Setting Example 1"<br>(page 8)  | "Cable Diagram 1"<br>(page 29) |
| GM6    |                                                                                                    | G6L-CUEC         | RS422/485<br>(4 wire) | "Setting Example 2"<br>(page 10) | "Cable Diagram 2"<br>(page 31) |
| GIVIO  | GM6-CPUB                                                                                                    | CH1 on CPU unit  | RS422/485<br>(4 wire) | "Setting Example 4"<br>(page 14) | "Cable Diagram 2"<br>(page 31) |
|        |                                                                                                    | G6L-CUEB         | RS232C                | "Setting Example 1"<br>(page 8)  | "Cable Diagram 1"<br>(page 29) |
|        |                                                                                                    | G6L-CUEC         | RS422/485<br>(4 wire) | "Setting Example 2"<br>(page 10) | "Cable Diagram 2"<br>(page 31) |
|        | G7M-DR10A(/DC)<br>G7M-DR20A(/DC)<br>G7M-DR30A(/DC)<br>G7M-DR40A(/DC)<br>G7M-DR60A(/DC)<br>G7M-DT10A<br>G7M-DT20A<br>G7M-DT20A<br>G7M-DT30A<br>G7M-DT40A<br>G7M-DT60A | Port on CPU unit | RS232C                | "Setting Example 5"<br>(page 16) | "Cable Diagram 3"<br>(page 38) |
| GM7    |                                                                                                    | G7L-CUEB         | RS232C                | "Setting Example 5"<br>(page 16) | "Cable Diagram 1"<br>(page 29) |
|        |                                                                                                    | G7L-CUEC         | RS422/485<br>(4 wire) | "Setting Example 6"<br>(page 18) | "Cable Diagram 2"<br>(page 31) |

| Series | CPU                                                                                                    | Link I/F        | SIO Type              | Setting<br>Example               | Cable<br>Diagram               |
|--------|----------------------------------------------------------------------------------------------------|-----------------|-----------------------|----------------------------------|--------------------------------|
|        | G7M-DR20U(/DC)<br>G7M-DR30U(/DC)<br>G7M-DR40U(/DC)<br>G7M-DR60U(/DC)<br>G7M-DRT20U(/DC)<br>G7M-DRT30U(/DC)<br>G7M-DRT40U(/DC)<br>G7M-DT20U(N)(/DC)<br>G7M-DT30U(N)(/DC)<br>G7M-DT40U(N)(/DC)<br>G7M-DT40U(N)(/DC)<br>G7M-DT20U(P)(/DC)<br>G7M-DT30U(P)(/DC)<br>G7M-DT40U(P)(/DC)<br>G7M-DT60U(P)(/DC) | Ch0 on CPU unit | RS232C                | "Setting Example 7"<br>(page 20) | "Cable Diagram 3"<br>(page 38) |
| GM7U   |                                                                                                    | G7L-CUEB        | RS232C                | "Setting Example 7"<br>(page 20) | "Cable Diagram 1"<br>(page 29) |
|        |                                                                                                    | G7L-CUEC        | RS422/485<br>(4 wire) | "Setting Example 8"<br>(page 22) | "Cable Diagram 2"<br>(page 31) |

## Connection Configuration

• 1:1 Connection

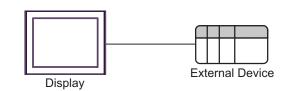

• 1:n Connection

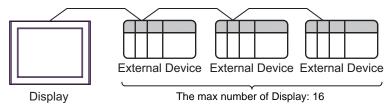

## ■ IPC COM Port

When connecting IPC with an External Device, the COM port used depends on the series and SIO type. Please refer to the IPC manual for details.

#### Usable port

| Series                                        | Usable Port                                                            |                      |                      |  |
|-----------------------------------------------|------------------------------------------------------------------------|----------------------|----------------------|--|
| Genes                                         | RS-232C                                                                | RS-422/485(4 wire)   | RS-422/485(2 wire)   |  |
| PS-2000B                                      | COM1 <sup>*1</sup> , COM2,<br>COM3 <sup>*1</sup> , COM4                | -                    | -                    |  |
| PS-3450A, PS-3451A,<br>PS3000-BA, PS3001-BD   | COM1, COM2 <sup>*1*2</sup>                                             | COM2 <sup>*1*2</sup> | COM2 <sup>*1*2</sup> |  |
| PS-3650A (T41 model),<br>PS-3651A (T41 model) | COM1 <sup>*1</sup>                                                     | -                    | -                    |  |
| PS-3650A (T42 model),<br>PS-3651A (T42 model) | COM1 <sup>*1*2</sup> , COM2                                            | COM1*1*2             | COM1*1*2             |  |
| PS-3700A (Pentium®4-M)<br>PS-3710A            | COM1 <sup>*1</sup> , COM2 <sup>*1</sup> ,<br>COM3 <sup>*2</sup> , COM4 | COM3 <sup>*2</sup>   | COM3 <sup>*2</sup>   |  |
| PS-3711A                                      | COM1 <sup>*1</sup> , COM2 <sup>*2</sup>                                | COM2 <sup>*2</sup>   | COM2 <sup>*2</sup>   |  |
| PS4000 <sup>*3</sup>                          | COM1, COM2                                                             | -                    | -                    |  |
| PL3000                                        | COM1 <sup>*1*2</sup> , COM2 <sup>*1</sup> ,<br>COM3, COM4              | COM1*1*2             | COM1 <sup>*1*2</sup> |  |

\*1 The RI/5V can be switched. Use the IPC's switch to change if necessary.

\*2 Set up the SIO type with the DIP Switch. Please set up as follows according to SIO type to be used.

\*3 When making communication between an External Device and COM port on the Expansion slot, only RS-232C is supported. However, ER (DTR/CTS) control cannot be executed because of the specification of COM port.
For connection with External Device, use user-created cables and disable Pin Nos. 1, 4, 6 and 9.

For connection with External Device, use user-created cables and disable Pin Nos. 1, 4, 6 and 9. Please refer to the IPC manual for details of pin layout.

DIP Switch setting: RS-232C

| DIP Switch | Setting           | Description                                                     |  |
|------------|-------------------|-----------------------------------------------------------------|--|
| 1          | OFF <sup>*1</sup> | Reserved (always OFF)                                           |  |
| 2          | OFF               | SIO type: RS-232C                                               |  |
| 3          | OFF               | 510 type. K5-252e                                               |  |
| 4          | OFF               | Output mode of SD (TXD) data: Always output                     |  |
| 5          | OFF               | Terminal resistance (220 $\Omega$ ) insertion to SD (TXD): None |  |
| 6          | OFF               | Terminal resistance (220 $\Omega$ ) insertion to RD (RXD): None |  |
| 7          | OFF               | Short-circuit of SDA (TXA) and RDA (RXA): Not available         |  |
| 8          | OFF               | Short-circuit of SDB (TXB) and RDB (RXB): Not available         |  |
| 9          | OFF               | RS (RTS) Auto control mode: Disabled                            |  |
| 10         | OFF               |                                                                 |  |

\*1 When using PS-3450A, PS-3451A, PS3000-BA and PS3001-BD, turn ON the set value.

DIP Switch setting: RS-422/485 (4 wire)

| DIP Switch | Setting | Description                                                     |  |
|------------|---------|-----------------------------------------------------------------|--|
| 1          | OFF     | Reserved (always OFF)                                           |  |
| 2          | ON      | SIO type: RS-422/485                                            |  |
| 3          | ON      | SIO type. K3-422/463                                            |  |
| 4          | OFF     | Output mode of SD (TXD) data: Always output                     |  |
| 5          | OFF     | Terminal resistance (220 $\Omega$ ) insertion to SD (TXD): None |  |
| 6          | OFF     | Terminal resistance (220 $\Omega$ ) insertion to RD (RXD): None |  |
| 7          | OFF     | Short-circuit of SDA (TXA) and RDA (RXA): Not available         |  |
| 8          | OFF     | Short-circuit of SDB (TXB) and RDB (RXB): Not available         |  |
| 9          | OFF     | RS (RTS) Auto control mode: Disabled                            |  |
| 10         | OFF     | KS (K13) Auto control mode. Disabled                            |  |

#### DIP Switch setting: RS-422/485 (2 wire)

| DIP Switch | Setting | Description                                                     |  |
|------------|---------|-----------------------------------------------------------------|--|
| 1          | OFF     | Reserved (always OFF)                                           |  |
| 2          | ON      | SIO type: RS-422/485                                            |  |
| 3          | ON      | 510 type. K5-422/465                                            |  |
| 4          | OFF     | Output mode of SD (TXD) data: Always output                     |  |
| 5          | OFF     | Terminal resistance (220 $\Omega$ ) insertion to SD (TXD): None |  |
| 6          | OFF     | Terminal resistance (220 $\Omega$ ) insertion to RD (RXD): None |  |
| 7          | ON      | Short-circuit of SDA (TXA) and RDA (RXA): Available             |  |
| 8          | ON      | Short-circuit of SDB (TXB) and RDB (RXB): Available             |  |
| 9          | ON      | RS (RTS) Auto control mode: Enabled                             |  |
| 10         | ON      |                                                                 |  |

# 2 Selection of External Device

Select the External Device to be connected to the Display.

| 🕌 Welcome to GP-Pro EX |                              | x                                                    |  |  |  |  |
|------------------------|------------------------------|------------------------------------------------------|--|--|--|--|
| 67-7ro <b>EX</b>       | Device/PLC<br>Number of Devi | ces/PLCs                                             |  |  |  |  |
|                        |                              | Device/PLC 1                                         |  |  |  |  |
|                        | Manufacturer                 | LS Industrial Systems Co., Ltd.                      |  |  |  |  |
|                        | Series                       | GLOFA Series Cnet                                    |  |  |  |  |
|                        | Port                         | COM1                                                 |  |  |  |  |
|                        |                              | Refer to the manual of this Device/PLC               |  |  |  |  |
|                        |                              | Recent Device/PLC                                    |  |  |  |  |
|                        | 4                            |                                                      |  |  |  |  |
|                        | 🔲 Use System                 | Area Device Information                              |  |  |  |  |
|                        |                              |                                                      |  |  |  |  |
|                        |                              |                                                      |  |  |  |  |
|                        |                              |                                                      |  |  |  |  |
|                        |                              |                                                      |  |  |  |  |
|                        |                              |                                                      |  |  |  |  |
|                        |                              |                                                      |  |  |  |  |
|                        |                              |                                                      |  |  |  |  |
|                        |                              |                                                      |  |  |  |  |
|                        | Back (B                      | ) Communication Settings New Logic New Screen Cancel |  |  |  |  |

| Setup Items                | Setup Description                                                                                                    |  |
|----------------------------|----------------------------------------------------------------------------------------------------|--|
| Number of Devices/<br>PLCs | Enter an integer from 1 to 4 to define the number of Devices/PLCs to connect to the display.                                                                                                    |  |
| Manufacturer               | Select the manufacturer of the External Device to connect. Select "LS Industrial Systems Co. Ltd.".                                                                                                    |  |
| Series                     | Select the External Device model (series) and the connection method. Select "GLOFA Series<br>Cnet".<br>In System configuration, make sure the External Device you are connecting is supported by<br>"GLOFA Series Cnet".<br>"I System Configuration" (page 3)                                                                                                    |  |
| Port                       | Select the Display port to connect to the External Device.                                                                                                    |  |
| Use System Area            | <ul> <li>Check this option to synchronize the system data area of the Display and the device (memory of the External Device. When synchronized, you can use the External Device's ladder prograte to switch the display or display the window on the Display.</li> <li>Cf. GP-Pro EX Reference Manual "LS Area (Direct Access Method Area)"</li> <li>This feature can also be set in GP-Pro EX or in the Display's offline mode.</li> <li>Cf. GP-Pro EX Reference Manual "System Settings [Display Unit] - [System Area Settings Guide"</li> <li>Cf. Maintenance/Troubleshooting Guide "Main Unit - System Area Settings"</li> </ul> |  |

# 3 Example of Communication Setting

The following shows examples of communication settings of the Display and the External Device, which is recommended by Pro-face.

## 3.1 Setting Example 1

## Settings of GP-Pro EX

#### Communication Settings

To display the setup screen, from the [Project] menu, point to [System Settings] and select [Device/PLC].

| Device/PLC 1                                                                                                    |                                     |                        |
|----------------------------------------------------------------------------------------------------|-------------------------------------|------------------------|
| Summary                                                                                                    |                                     | Change Device/PLC      |
| Manufacturer LS Industrial Systems Co., Ltd.                                                                                        | Series GLOFA Series Cnet            | Port COM1              |
| Text Data Mode 2 Change                                                                                                    |                                     |                        |
| Communication Settings                                                                                                    |                                     |                        |
| SIO Type 📀 RS232C 🔿                                                                                                    | RS422/485(2wire) C RS422/485(4wire) |                        |
| Speed 38400                                                                                                    | •                                   |                        |
| Data Length C 7 📀                                                                                                    | 8                                   |                        |
| Parity 📀 NONE 🔿                                                                                                    | EVEN C ODD                          |                        |
| Stop Bit 📀 1 📀                                                                                                    | 2                                   |                        |
| Flow Control @ NONE C                                                                                                    | ER(DTR/CTS) O XON/XOFF              |                        |
| Timeout 3 📑 (sec)                                                                                                    |                                     |                        |
| Retry 2                                                                                                    |                                     |                        |
| Wait To Send 🛛 📑 (ms)                                                                                                    |                                     |                        |
| RI/VCC © RI C                                                                                                    | VCC                                 |                        |
| In the case of RS232C, you can select the<br>or VCC (5V Power Supply). If you use the I<br>Isolation Unit, please select it to VCC. |                                     |                        |
| Device-Specific Settings                                                                                                    |                                     |                        |
| Allowable Number <u>Add Device</u><br>of Devices/PLCs 16                                                                            | <u>e</u>                            |                        |
| No. Device Name Settings                                                                                                    |                                     | Add Indirect<br>Device |
| 1 PLC1 BCC=ON,Sta                                                                                                    | tion No.=0                          |                        |
|                                                                                                    | IIION NO.=0                         | <u>+11</u>             |

#### Device Setting

To display the [Individual Device Settings] dialog box, from [Device-Specific Settings] in the [Device/PLC] window, select the external device and click [Settings]

| 🎒 Individual Device Settings |   |    |       |   |
|------------------------------|---|----|-------|---|
| PLC1                         |   |    |       |   |
| BCC                          |   |    |       |   |
| Station No.                  | Γ | 0  |       | ÷ |
|                              |   | De | fault |   |
|                              |   | Ca | ncel  |   |

## Settings of External Device

Use the mode switch on the link I/F and the setting tool (Cnet Frame Editor) to configure communication settings for the External Device.

Refer to your External Device manual for details.

- Mode Switch
  - When using G6L-CUEB/G6L-CUEC.

| Rotary Switch | Setting Description |
|---------------|---------------------|
| 1             | Dedicated           |

• When using G3L-CUEA/G4L-CUEA.

| Rotary Switch | Setting Description |
|---------------|---------------------|
| $1^{*1}$      | Dedicated           |

- \*1 Set to 1, when using in the External Device Interlocking mode.Set to 3, when using in the External Device Stand-alone mode.
- ♦ Setting Tool
- 1 Start up the setting tool.
- 2 Set [channel] and [Basic Parameters] setup items as follows.

| Setup Item    | Setting Value |
|---------------|---------------|
| Channel       | RS232 side    |
| Station       | 0             |
| Туре          | Null Modem    |
| Baud Rate     | 38400         |
| Data Bit      | 8             |
| Parity        | None          |
| Stop Bit      | 1             |
| Monitor Entry | 16x20         |

**3** Transfer the setting contents to External Device.

## 3.2 Setting Example 2

Settings of GP-Pro EX

Communication Settings

To display the setup screen, from the [Project] menu, point to [System Settings] and select [Device/PLC].

| Device/PLC1                            |                                                                                                    |                        |
|----------------------------------------|----------------------------------------------------------------------------------------------------|------------------------|
| Summary                                |                                                                                                    | Change Device/PLC      |
| Manufacturer LS Industria              | al Systems Co., Ltd. Series GLOFA Series Cnet                                                                   | Port COM1              |
| Text Data Mode 2                       | Change                                                                                                    |                        |
| Communication Settings                 |                                                                                                    |                        |
| SIO Type C                             | RS232C CRS422/485(2wire)  © RS422/485(4wire)                                                                    |                        |
| Speed 3                                | 88400                                                                                                    |                        |
| Data Length C                          | 7 🕫 8                                                                                                    |                        |
| Parity 💽                               | NONE C EVEN C ODD                                                                                               |                        |
| Stop Bit 📀                             | 1 02                                                                                                    |                        |
| Flow Control                           | NONE O ER(DTR/CTS) O XON/XOFF                                                                                   |                        |
| Timeout 3                              | 3 📑 (sec)                                                                                                    |                        |
| Retry 2                                |                                                                                                    |                        |
| Wait To Send 0                         | ) 🕂 (ms)                                                                                                    |                        |
| RI/VCC C                               | RI C VCC                                                                                                    |                        |
|                                        | , you can select the 9th pin to RI (Input)<br>ply). If you use the Digital's RS232C<br>elect it to VCC. Default |                        |
| Device-Specific Settings               |                                                                                                    |                        |
| Allowable Number<br>of Devices/PLCs 16 | Add Device                                                                                                    |                        |
| No. Device Name                        | Settings                                                                                                    | Add Indirect<br>Device |
| 👗 1 PLC1                               | BCC=ON,Station No.=0                                                                                            | 5                      |

#### Device Setting

To display the [Individual Device Settings] dialog box, from [Device-Specific Settings] in the [Device/PLC] window, select the external device and click [Settings]

| 🚰 Individual Device Settings |          | × |
|------------------------------|----------|---|
| PLC1                         |          |   |
| BCC                          |          |   |
| Station No.                  | 0        | • |
|                              | Default  |   |
| OK ( <u>D</u>                | ) Cancel |   |

## Settings of External Device

Use the mode switch on the link I/F and the setting tool (Cnet Frame Editor) to configure communication settings for the External Device.

Refer to your External Device manual for details.

- Mode Switch
  - When using G6L-CUEB/G6L-CUEC.

| Rotary Switch | Setting Description |
|---------------|---------------------|
| 1             | Dedicated           |

• When using G3L-CUEA/G4L-CUEA.

| Rotary Switch | Setting Description |
|---------------|---------------------|
| $1^{*1}$      | Dedicated           |

\*1 Set to 1, when using in the External Device Interlocking mode.Set to 3, when using in the External Device Stand-alone mode.

#### Setting Tool

- 1 Start up the setting tool.
- 2 Set [channel] and [Basic Parameters] setup items as follows.

| Setup Item    | Setting Value |
|---------------|---------------|
| Channel       | RS422 side    |
| Station       | 0             |
| Туре          | Null Modem    |
| Baud Rate     | 38400         |
| Data Bit      | 8             |
| Parity        | None          |
| Stop Bit      | 1             |
| Monitor Entry | 16x20         |

**3** Transfer the setting contents to External Device.

## 3.3 Setting Example 3

Settings of GP-Pro EX

Communication Settings

To display the setup screen, from the [Project] menu, point to [System Settings] and select [Device/PLC].

| Device/PLC1                                                           |                        |
|-----------------------------------------------------------------------|------------------------|
| Summary                                                               | Change Device/PLC      |
| Manufacturer LS Industrial Systems Co., Ltd. Series GLOFA Series Cnet | Port COM1              |
| Text Data Mode 2 Change                                               |                        |
| Communication Settings                                                |                        |
| SID Type                                                              |                        |
| Speed 38400 V                                                         |                        |
| Data Length O 7 • 8                                                   |                        |
| Parity  © NONE  © EVEN  © ODD                                         |                        |
| Stop Bit © 1 © 2                                                      |                        |
| Flow Control C NONE C ER(DTR/CTS) C XON/XOFF                          |                        |
| Timeout 3 👘 (sec)                                                     |                        |
| Retry 2                                                               |                        |
| Wait To Send 0 🐳 (ms)                                                 |                        |
|                                                                       |                        |
| In the case of RS232C, you can select the 9th pin to RI (Input)       |                        |
| or VCC (5V Power Supply). If you use the Digital's RS232C             |                        |
|                                                                       |                        |
| Device-Specific Settings                                              |                        |
| Allowable Number <u>Add Device</u><br>of Devices/PLCs 16              |                        |
| No. Device Name Settings                                              | Add Indirect<br>Device |
| 1 PLC1 BCC=ON,Station No.=0                                           | <b>.</b>               |

#### Device Setting

To display the [Individual Device Settings] dialog box, from [Device-Specific Settings] in the [Device/PLC] window, select the external device and click [Settings]

| 🕌 Individual Device Settings |         | × |
|------------------------------|---------|---|
| PLC1                         |         |   |
| I BCC                        |         |   |
| Station No.                  | 0       | ÷ |
|                              | Default |   |
| OK ( <u>0</u> )              | Cancel  |   |

## Settings of External Device

Use the ladder software (GMWIN) to configure communication settings for the External Device. Refer to your External Device manual for details.

- **1** Start up the ladder software.
- **2** Create the project. Select the using External Device.
- **3** Select [Basic Parameters] from [Parameter] tab of tree view.
- 4 Set the setting items as below in the displayed dialog box.

| Setup Item     | Setting Value |
|----------------|---------------|
| Station number | 0             |
| Baud rate      | 38400         |
| Master/Slave   | Slave         |

## 3.4 Setting Example 4

Settings of GP-Pro EX

Communication Settings

To display the setup screen, from the [Project] menu, point to [System Settings] and select [Device/PLC].

| Device/PLC1                            |                                                                                                    |                        |
|----------------------------------------|----------------------------------------------------------------------------------------------------|------------------------|
| Summary                                |                                                                                                    | Change Device/PLC      |
| Manufacturer LS Industria              | al Systems Co., Ltd. Series GLOFA Series Cnet                                                                   | Port COM1              |
| Text Data Mode 2                       | Change                                                                                                    |                        |
| Communication Settings                 |                                                                                                    |                        |
| SIO Type C                             | RS232C CRS422/485(2wire)  © RS422/485(4wire)                                                                    |                        |
| Speed 3                                | 88400                                                                                                    |                        |
| Data Length C                          | 7 🕫 8                                                                                                    |                        |
| Parity 💽                               | NONE C EVEN C ODD                                                                                               |                        |
| Stop Bit 📀                             | 1 02                                                                                                    |                        |
| Flow Control                           | NONE O ER(DTR/CTS) O XON/XOFF                                                                                   |                        |
| Timeout 3                              | 3 📑 (sec)                                                                                                    |                        |
| Retry 2                                |                                                                                                    |                        |
| Wait To Send 0                         | ) 🕂 (ms)                                                                                                    |                        |
| RI/VCC C                               | RI C VCC                                                                                                    |                        |
|                                        | , you can select the 9th pin to RI (Input)<br>ply). If you use the Digital's RS232C<br>elect it to VCC. Default |                        |
| Device-Specific Settings               |                                                                                                    |                        |
| Allowable Number<br>of Devices/PLCs 16 | Add Device                                                                                                    |                        |
| No. Device Name                        | Settings                                                                                                    | Add Indirect<br>Device |
| 👗 1 PLC1                               | BCC=ON,Station No.=0                                                                                            | 5                      |

#### Device Setting

To display the [Individual Device Settings] dialog box, from [Device-Specific Settings] in the [Device/PLC] window, select the external device and click [Settings]

| 🕌 Individual Device Settings |    |         | × |
|------------------------------|----|---------|---|
| PLC1                         |    |         |   |
| BCC                          |    |         |   |
| Station No.                  | 0  |         | + |
|                              |    | Default |   |
| OK ( <u>D</u> )              | ]_ | Cancel  |   |

## Settings of External Device

Use the ladder software (GMWIN) to configure communication settings for the External Device. Refer to your External Device manual for details.

- **1** Start up the ladder software.
- **2** Create the project. Select the using External Device.
- **3** Select [Basic Parameters] from [Parameter] tab of tree view.
- 4 Set the setting items as below in the displayed dialog box.

| Setup Item     | Setting Value |
|----------------|---------------|
| Station number | 0             |
| Baud rate      | 38400         |
| Master/Slave   | Slave         |

## 3.5 Setting Example 5

Settings of GP-Pro EX

Communication Settings

To display the setup screen, from the [Project] menu, point to [System Settings] and select [Device/PLC].

| Device/PLC1                                                           |                        |
|-----------------------------------------------------------------------|------------------------|
| Summary                                                               | Change Device/PLC      |
| Manufacturer LS Industrial Systems Co., Ltd. Series GLOFA Series Cnet | Port COM1              |
| Text Data Mode 2 Change                                               |                        |
| Communication Settings                                                |                        |
| SID Type                                                              |                        |
| Speed 38400 V                                                         |                        |
| Data Length O 7 • 8                                                   |                        |
| Parity  © NONE  © EVEN  © ODD                                         |                        |
| Stop Bit © 1 © 2                                                      |                        |
| Flow Control C NONE C ER(DTR/CTS) C XON/XOFF                          |                        |
| Timeout 3 👘 (sec)                                                     |                        |
| Retry 2                                                               |                        |
| Wait To Send 0 🐳 (ms)                                                 |                        |
|                                                                       |                        |
| In the case of RS232C, you can select the 9th pin to RI (Input)       |                        |
| or VCC (5V Power Supply). If you use the Digital's RS232C             |                        |
|                                                                       |                        |
| Device-Specific Settings                                              |                        |
| Allowable Number <u>Add Device</u><br>of Devices/PLCs 16              |                        |
| No. Device Name Settings                                              | Add Indirect<br>Device |
| 1 PLC1 BCC=ON,Station No.=0                                           | <b>.</b>               |

#### Device Setting

To display the [Individual Device Settings] dialog box, from [Device-Specific Settings] in the [Device/PLC] window, select the external device and click [Settings]

| 🕌 Individual Device Settings |    |         | × |
|------------------------------|----|---------|---|
| PLC1                         |    |         |   |
| BCC                          |    |         |   |
| Station No.                  | 0  |         | + |
|                              |    | Default |   |
| OK ( <u>D</u> )              | ]_ | Cancel  |   |

## Settings of External Device

Use the dip switch on the CPU and the ladder software (GMWIN) to configure communication settings for the External Device.

Refer to your External Device manual for details.

#### Dip Switch

| Dip Switch   | Setting Value |
|--------------|---------------|
| BUILTIN CNET | ON            |

• Turn OFF the BUILTIN CNET switch, when using the Cnet port on G7L-CUEB.

#### ◆ Ladder Software

- 1 Start up the ladder software.
- **2** Create the project. Select the using External Device.
- **3** Select [Communication Parameters] from [Parameter] tab of tree view.
- 4 Set the setting items as below in the displayed dialog box.

| Setup Item            | Setting Value                     |
|-----------------------|-----------------------------------|
| Station No.           | 0                                 |
| Baud rate             | 38400                             |
| Data bit              | 8                                 |
| Parity bit            | None                              |
| Stop bit              | 1                                 |
| Communication channel | RS232C Null Modem or<br>RS422/485 |
| Dedicated             | Slave                             |

## 3.6 Setting Example 6

Settings of GP-Pro EX

Communication Settings

To display the setup screen, from the [Project] menu, point to [System Settings] and select [Device/PLC].

| Device/PLC1                            |                                                                                                    |                        |
|----------------------------------------|----------------------------------------------------------------------------------------------------|------------------------|
| Summary                                |                                                                                                    | Change Device/PLC      |
| Manufacturer LS Industria              | al Systems Co., Ltd. Series GLOFA Series Cnet                                                                   | Port COM1              |
| Text Data Mode 2                       | Change                                                                                                    |                        |
| Communication Settings                 |                                                                                                    |                        |
| SIO Type C                             | RS232C CRS422/485(2wire)  © RS422/485(4wire)                                                                    |                        |
| Speed 3                                | 88400                                                                                                    |                        |
| Data Length C                          | 7 🕫 8                                                                                                    |                        |
| Parity 💽                               | NONE C EVEN C ODD                                                                                               |                        |
| Stop Bit 📀                             | 1 02                                                                                                    |                        |
| Flow Control                           | NONE O ER(DTR/CTS) O XON/XOFF                                                                                   |                        |
| Timeout 3                              | 3 📑 (sec)                                                                                                    |                        |
| Retry 2                                |                                                                                                    |                        |
| Wait To Send 0                         | ) 🕂 (ms)                                                                                                    |                        |
| RI/VCC C                               | RI C VCC                                                                                                    |                        |
|                                        | , you can select the 9th pin to RI (Input)<br>ply). If you use the Digital's RS232C<br>elect it to VCC. Default |                        |
| Device-Specific Settings               |                                                                                                    |                        |
| Allowable Number<br>of Devices/PLCs 16 | Add Device                                                                                                    |                        |
| No. Device Name                        | Settings                                                                                                    | Add Indirect<br>Device |
| 👗 1 PLC1                               | BCC=ON,Station No.=0                                                                                            | 5                      |

#### Device Setting

To display the [Individual Device Settings] dialog box, from [Device-Specific Settings] in the [Device/PLC] window, select the external device and click [Settings]

| 🕌 Individual Device Settings |     |   | X       |   |
|------------------------------|-----|---|---------|---|
| PLC1                         |     |   |         |   |
| BCC                          |     |   |         |   |
| Station No.                  |     | 0 |         | - |
|                              |     |   | Default |   |
| OK                           | (0) |   | Cancel  |   |

## Settings of External Device

Use the dip switch on the CPU and the ladder software (GMWIN) to configure communication settings for the External Device.

Refer to your External Device manual for details.

#### Dip Switch

| Dip Switch   | Setting Value |
|--------------|---------------|
| BUILTIN CNET | OFF           |

#### ◆ Ladder Software

- 1 Start up the ladder software.
- **2** Create the project. Select the using External Device.
- **3** Select [Communication Parameters] from [Parameter] tab of tree view.
- **4** Set the setting items as below in the displayed dialog box.

| Setup Item            | Setting Value                     |
|-----------------------|-----------------------------------|
| Station No.           | 0                                 |
| Baud rate             | 38400                             |
| Data bit              | 8                                 |
| Parity bit            | None                              |
| Stop bit              | 1                                 |
| Communication channel | RS232C Null Modem or<br>RS422/485 |
| Dedicated             | Slave                             |

## 3.7 Setting Example 7

Settings of GP-Pro EX

Communication Settings

To display the setup screen, from the [Project] menu, point to [System Settings] and select [Device/PLC].

| Device/PLC1                                                           |                        |
|-----------------------------------------------------------------------|------------------------|
| Summary                                                               | Change Device/PLC      |
| Manufacturer LS Industrial Systems Co., Ltd. Series GLOFA Series Cnet | Port COM1              |
| Text Data Mode 2 Change                                               |                        |
| Communication Settings                                                |                        |
| SID Type                                                              |                        |
| Speed 38400 V                                                         |                        |
| Data Length O 7 • 8                                                   |                        |
| Parity  © NONE  © EVEN  © ODD                                         |                        |
| Stop Bit © 1 © 2                                                      |                        |
| Flow Control C NONE C ER(DTR/CTS) C XON/XOFF                          |                        |
| Timeout 3 👘 (sec)                                                     |                        |
| Retry 2                                                               |                        |
| Wait To Send 0 🐳 (ms)                                                 |                        |
|                                                                       |                        |
| In the case of RS232C, you can select the 9th pin to RI (Input)       |                        |
| or VCC (5V Power Supply). If you use the Digital's RS232C             |                        |
|                                                                       |                        |
| Device-Specific Settings                                              |                        |
| Allowable Number <u>Add Device</u><br>of Devices/PLCs 16              |                        |
| No. Device Name Settings                                              | Add Indirect<br>Device |
| 1 PLC1 BCC=ON,Station No.=0                                           | <b>.</b>               |

#### Device Setting

To display the [Individual Device Settings] dialog box, from [Device-Specific Settings] in the [Device/PLC] window, select the external device and click [Settings]

| 🕌 Individual Device Settings |   |         | × |
|------------------------------|---|---------|---|
| PLC1                         |   |         |   |
| BCC                          |   |         |   |
| Station No.                  | 0 |         | * |
|                              |   | Default |   |
| OK ( <u>0</u> )              |   | Cancel  |   |

## Settings of External Device

Use the dip switch on the CPU and the ladder software (GMWIN) to configure communication settings for the External Device.

Refer to your External Device manual for details.

#### Dip Switch

| Dip Switch   | Setting Value |  |
|--------------|---------------|--|
| BUILTIN CNET | ON            |  |

• Turn OFF the BUILTIN CNET switch, when using the Cnet port on G7L-CUEB.

#### ◆ Ladder Software

- 1 Start up the ladder software.
- **2** Create the project. Select the using External Device.
- **3** Select [Communication Parameters] from [Parameter] tab of tree view.
- 4 Select [Channel 0] in [Communication Parameter Selection] dialog box.
- 5 Set the setting items as below in the displayed dialog box.

| Setup Item            | Setting Value                     |  |
|-----------------------|-----------------------------------|--|
| Station No.           | 0                                 |  |
| Baud rate             | 38400                             |  |
| Data bit              | 8                                 |  |
| Parity bit            | None                              |  |
| Stop bit              | 1                                 |  |
| Communication channel | RS232C Null Modem or<br>RS422/485 |  |
| Dedicated             | Slave                             |  |

## 3.8 Setting Example 8

Settings of GP-Pro EX

Communication Settings

To display the setup screen, from the [Project] menu, point to [System Settings] and select [Device/PLC].

| Device/PLC1                            |                                                                                                    |                        |
|----------------------------------------|----------------------------------------------------------------------------------------------------|------------------------|
| Summary                                |                                                                                                    | Change Device/PLC      |
| Manufacturer LS Industria              | al Systems Co., Ltd. Series GLOFA Series Cnet                                                                   | Port COM1              |
| Text Data Mode 2                       | Change                                                                                                    |                        |
| Communication Settings                 |                                                                                                    |                        |
| SIO Type C                             | RS232C CRS422/485(2wire)  © RS422/485(4wire)                                                                    |                        |
| Speed 3                                | 88400                                                                                                    |                        |
| Data Length C                          | 7 🕫 8                                                                                                    |                        |
| Parity 💽                               | NONE C EVEN C ODD                                                                                               |                        |
| Stop Bit 📀                             | 1 02                                                                                                    |                        |
| Flow Control                           | NONE O ER(DTR/CTS) O XON/XOFF                                                                                   |                        |
| Timeout 3                              | 3 📑 (sec)                                                                                                    |                        |
| Retry 2                                |                                                                                                    |                        |
| Wait To Send 0                         | ) 🕂 (ms)                                                                                                    |                        |
| RI/VCC C                               | RI C VCC                                                                                                    |                        |
|                                        | , you can select the 9th pin to RI (Input)<br>ply). If you use the Digital's RS232C<br>elect it to VCC. Default |                        |
| Device-Specific Settings               |                                                                                                    |                        |
| Allowable Number<br>of Devices/PLCs 16 | Add Device                                                                                                    |                        |
| No. Device Name                        | Settings                                                                                                    | Add Indirect<br>Device |
| 👗 1 PLC1                               | BCC=ON,Station No.=0                                                                                            | 5                      |

#### Device Setting

To display the [Individual Device Settings] dialog box, from [Device-Specific Settings] in the [Device/PLC] window, select the external device and click [Settings]

| 🕌 Individual Device Settings |    |         | × |
|------------------------------|----|---------|---|
| PLC1                         |    |         |   |
| BCC                          |    |         |   |
| Station No.                  | 0  |         | + |
|                              |    | Default |   |
| OK ( <u>D</u> )              | ]_ | Cancel  |   |

## Settings of External Device

Use the dip switch on the CPU and the ladder software (GMWIN) to configure communication settings for the External Device.

Refer to your External Device manual for details.

#### Dip Switch

| Dip Switch   | Setting Value |  |
|--------------|---------------|--|
| BUILTIN CNET | OFF           |  |

#### Ladder Software

- **1** Start up the ladder software.
- **2** Create the project. Select the using External Device.
- **3** Select [Communication Parameters] from [Parameter] tab of tree view.
- 4 Select [Channel 0] in [Communication Parameter Selection] dialog box.
- 5 Set the setting items as below in the displayed dialog box.

| Setup Item            | Setting Value                     |  |
|-----------------------|-----------------------------------|--|
| Station No.           | 0                                 |  |
| Baud rate             | 38400                             |  |
| Data bit              | 8                                 |  |
| Parity bit            | None                              |  |
| Stop bit              | 1                                 |  |
| Communication channel | RS232C Null Modem or<br>RS422/485 |  |
| Dedicated             | Slave                             |  |

# 4 Setup Items

Set communication settings of the Display with GP-Pro EX or in offline mode of the Display.

The setting of each parameter must be identical to that of External Device.

"3 Example of Communication Setting" (page 8)

## 4.1 Setup Items in GP-Pro EX

## Communication Settings

To display the setup screen, from the [Project] menu, point to [System Settings] and select [Device/PLC].

| Summary Cha                                                                                                    | ange Device/PLC |
|----------------------------------------------------------------------------------------------------|-----------------|
| Manufacturer LS Industrial Systems Co., Ltd. Series GLOFA Series Cnet Port C                                                                                                    | :OM1            |
| Text Data Mode 2 Change                                                                                                    |                 |
| Communication Settings                                                                                                    |                 |
| SID Type 💿 RS232C 🔿 RS422/485(2wire) 🔿 RS422/485(4wire)                                                                                                    |                 |
| Speed 38400 💌                                                                                                    |                 |
| Data Length C 7 C 8                                                                                                    |                 |
| Parity C NONE C EVEN C ODD                                                                                                    |                 |
| Stop Bit 💿 1 💿 2                                                                                                    |                 |
| Flow Control 💿 NONE C ER(DTR/CTS) C XON/XOFF                                                                                                    |                 |
| Timeout 3 💼 (sec)                                                                                                    |                 |
| Retry 2                                                                                                    |                 |
| Wait To Send 0 💼 (ms)                                                                                                    |                 |
| RI / VCC   RI C VCC                                                                                                    |                 |
| In the case of RS232C, you can select the 9th pin to RI (Input)<br>or VCC (5V Power Supply). If you use the Digital's RS232C<br>Isolation Unit, please select it to VCC. Default |                 |
| Device-Specific Settings                                                                                                    |                 |
| Allowable Number <u>Add Device</u><br>of Devices/PLCs 16                                                                                                    | н               |
| Add Ind<br>No. Device Name Settings Device                                                                                                    |                 |
| 👔 1 PLC1 📷 BCC=0N,Station No.=0                                                                                                    |                 |

| Setup Items  | Setup Description                                                                                                    |  |
|--------------|----------------------------------------------------------------------------------------------------|--|
| SIO Type     | Select the SIO type to communicate with the External Device.                                                                               |  |
| Speed        | Select speed between the External Device and the Display.                                                                                  |  |
| Data Length  | Select data length.                                                                                                    |  |
| Parity       | Select how to check parity.                                                                                                    |  |
| Stop Bit     | Select stop bit length.                                                                                                    |  |
| Flow Control | Display the communication control method to prevent overflow of transmission and reception data.                                           |  |
| Timeout      | Use an integer from 1 to 127 to enter the time (s) for which the Display waits for the response from the External Device.                  |  |
| Retry        | In case of no response from the External Device, use an integer from 0 to 255 to enter how many times the Display retransmits the command. |  |
| Wait To Send | Use an integer from 0 to 255 to enter standby time (ms) for the Display from receiving packets to transmitting next commands.              |  |

| Setup Items | Setup Description                                                                                                    |  |
|-------------|----------------------------------------------------------------------------------------------------|--|
| RI/VCC      | You can switch RI/VCC of the 9th pin when you select RS232C for SIO type.<br>It is necessary to change RI/5V by changeover switch of IPC when connect with IPC.<br>Please refer to the manual of the IPC for more detail. |  |

| NOTE | Refer to the GP-Pro EX Reference Manual for Indirect Device. |                                                                                   |
|------|--------------------------------------------------------------|-----------------------------------------------------------------------------------|
|      | Cf.                                                          | GP-Pro EX Reference Manual "Changing the Device/PLC at Runtime (Indirect Device)" |

#### Device Setting

To display the [Individual Device Settings] dialog box, from [Device-Specific Settings] in the [Device/PLC] window, select the external device and click [Settings]

| 🕌 Individual Device Settings |   |         | × |
|------------------------------|---|---------|---|
| PLC1                         |   |         |   |
| I BCC                        |   |         |   |
| Station No.                  | 0 |         | - |
|                              |   | Default |   |
| OK ( <u>O</u> )              |   | Cancel  |   |

| Setup Items | Setup Description                                                                                |
|-------------|--------------------------------------------------------------------------------------------------|
| BCC         | BCC of the External Device is set to "Enable / Disable". (Initial value [Enable])                |
| Station No. | Use an integer from 0 to 31 to enter the Station No. of the External Device. (Initial value [0]) |

## 4.2 Setup Items in Offline Mode

#### NOTE

• Refer to the Maintenance/Troubleshooting guide for information on how to enter offline mode or about the operation.

- Cf. Maintenance/Troubleshooting Guide "Offline Mode"
- The number of the setup items to be displayed for 1 page in the offline mode depends on the Display in use. Please refer to the Reference manual for details.

#### Communication Settings

To display the setting screen, touch [Device/PLC Settings] from [Peripheral Settings] in offline mode. Touch the External Device you want to set from the displayed list.

| Comm.           | Device                                                                                                    | Option                                    |                                        |                        |
|-----------------|----------------------------------------------------------------------------------------------------|-------------------------------------------|----------------------------------------|------------------------|
|                 |                                                                                                    |                                           |                                        |                        |
| GLOFA Series Cn | et                                                                                                    |                                           | [COM1]                                 | Page 1/1               |
|                 | SIO Type<br>Speed<br>Data Length<br>Parity<br>Stop Bit<br>Flow Control<br>Timeout(s)<br>Retry<br>Wait To Send(ms) | RS232C<br>38400<br>7<br>NONE<br>1<br>NONE | ● 8<br>● EVEN<br>● 2<br>3 ▼ ●<br>0 ▼ ● | 0DD                    |
|                 |                                                                                                    |                                           |                                        |                        |
|                 | Exit                                                                                                    |                                           | Back                                   | 2012/08/30<br>14:18:13 |

| Setup Items  | Setup Description                                                                                                    |
|--------------|----------------------------------------------------------------------------------------------------|
| SIO Type     | Select the SIO type to communicate with the External Device.  IMPORTANT To make the communication settings correctly, confirm the serial interface specifications of Display unit for [SIO Type]. We cannot guarantee the operation if a communication type that the serial interface does not support is specified. For details concerning the serial interface specifications, refer to the manual for Display unit. |
| Speed        | Select speed between the External Device and the Display.                                                                                                    |
| Data Length  | Select data length.                                                                                                    |
| Parity       | Select how to check parity.                                                                                                    |
| Stop Bit     | Select stop bit length.                                                                                                    |
| Flow Control | Display the communication control method to prevent overflow of transmission and reception data.                                                                                                    |

| Setup Items       | Setup Description                                                                                                    |
|-------------------|----------------------------------------------------------------------------------------------------|
| Timeout (s)       | Use an integer from 1 to 127 to enter the time (s) for which the Display waits for the response from the External Device.                  |
| Retry             | In case of no response from the External Device, use an integer from 0 to 255 to enter how many times the Display retransmits the command. |
| Wait To Send (ms) | Use an integer from 0 to 255 to enter standby time (ms) for the Display from receiving packets to transmitting next commands.              |

## Device Setting

To display the setting screen, touch [Device/PLC Settings] from [Peripheral Equipment Settings]. Touch the External Device you want to set from the displayed list, and touch [Device].

| Comm.           | Device         | Option   |            |                        |
|-----------------|----------------|----------|------------|------------------------|
|                 |                |          |            |                        |
| GLOFA Series Cn | et             |          | [COM1]     | Page 1/1               |
| Devic           | e/PLC Name 🛛 🛛 | LC1      |            |                        |
|                 |                |          |            |                        |
|                 | BCC            | O Disabl | e 💿 Enable |                        |
|                 | Station No.    |          |            |                        |
|                 |                |          |            |                        |
|                 |                |          |            |                        |
|                 |                |          |            |                        |
|                 |                |          |            |                        |
|                 |                |          |            |                        |
|                 | Eul+           |          | Daale      | 2012/08/30             |
|                 | Exit           |          | Back       | 2012/08/30<br>14:18:20 |

| Setup Items     | Setup Description                                                                                 |
|-----------------|---------------------------------------------------------------------------------------------------|
| Device/PLC name | Select the External Device to set. The device name is set up in GP-Pro EX. (Initial value [PLC1]) |
| BCC             | BCC of the External Device is set to "Enable / Disable". (Initial value [Enable])                 |
| Station No.     | Use an integer from 0 to 31 to enter the Station No. of the External Device. (Initial value [0])  |

## Option

To display the setting screen, touch [Device/PLC Settings] from [Peripheral Equipment Settings]. Touch the External Device you want to set from the displayed list, and touch [Option].

| Comm.           | Device                     | Option                                                                             |                                        |                        |
|-----------------|----------------------------|------------------------------------------------------------------------------------|----------------------------------------|------------------------|
|                 |                            |                                                                                    |                                        | ;                      |
| GLOFA Series Cn | et                         |                                                                                    | [COM1]                                 | Page 1/1               |
|                 | the 9th pin<br>Power Suppl | • RI<br>of RS232C, you<br>to RI(Input) or<br>y). If you use th<br>ation Unit, plea | can select<br>• VCC(5V<br>ne Digital's |                        |
| -               | Exit                       |                                                                                    | Back                                   | 2012/08/30<br>14:18:25 |

| Setup Items | Setup Description                                                                                                    |  |
|-------------|----------------------------------------------------------------------------------------------------|--|
| RI/VCC      | Switches RI/VCC of the 9th pin.<br>It is necessary to change RI/5V by changeover switch of IPC when connect with IPC.<br>Please refer to the manual of the IPC for more detail. |  |

NOTE

• GP-4100 series, GP-4\*01TM, LT-4\*01TM and LT-Rear Module do not have the [Option] setting in the offline mode.

# 5 Cable Diagram

The cable diagram shown below may be different from the cable diagram recommended by LS Industrial Systems Co., Ltd. Please be assured there is no operational problem in applying the cable diagram shown in this manual.

- The FG pin of the External Device body must be D-class grounded. Please refer to the manual of the External Device for more details.
- SG and FG are connected inside the Display. When connecting SG to the External Device, design the system not to form short-circuit loop.
- Connect the isolation unit, when communication is not stabilized under the influence of a noise etc.

| Display<br>(Connection Port)                                                                                                | Cable Notes |                                                      |                           |  |
|----------------------------------------------------------------------------------------------------|-------------|------------------------------------------------------|---------------------------|--|
| GP3000 (COM1)<br>GP4000 <sup>*1</sup> (COM1)<br>SP5000 (COM1/2)<br>ST (COM1)<br>LT3000 (COM1)<br>IPC <sup>*2</sup><br>PC/AT | 1A          | User-created cable                                   | Cable length: 15m or less |  |
| GP-4105 (COM1)                                                                                                    | 1B          | User-created cable                                   | Cable length: 15m or less |  |
| LT-4*01TM (COM1)<br>LT-Rear Module<br>(COM1)                                                                                | 1C          | RJ45 RS-232C Cable (5m) by Pro-face<br>PFXZLMCBRJR21 | Cable length: 5m or less  |  |

#### Cable Diagram 1

\*1 All GP4000 models except GP-4100 Series and GP-4203T

1A)

|         |     | lay side<br>pin (socket) | )         | Sh | nield             | E                |     | Device side<br>pin (plug) |
|---------|-----|--------------------------|-----------|----|-------------------|------------------|-----|---------------------------|
|         | Pin | Signal name              | ]         |    | $-\Delta$         |                  | Pin | Signal name               |
| Display | 1   | CD                       | ]         | ĺ  | $\langle \rangle$ |                  | 1   | CD                        |
|         | 2   | RD(RXD)                  |           |    |                   |                  | 3   | TxD                       |
|         | 3   | SD(TXD)                  |           |    |                   |                  | 2   | RxD                       |
|         | 4   | ER(DTR)                  | ]         |    |                   |                  | 4   | DTR                       |
|         | 5   | SG                       | <u> </u>  |    |                   | $\left  \right $ | 5   | SG                        |
|         | 6   | DR(DSR)                  | ]         |    |                   | 🖵                | 6   | DSR                       |
|         | 7   | RS(RTS)                  | $\square$ |    |                   |                  | 7   | RTS                       |
|         | 8   | CS(CTS)                  |           | Ì  | $\mathbb{N}$      |                  | 8   | CTS                       |
|         |     |                          | -         | \  | <u> </u>          |                  | SI  | nell                      |

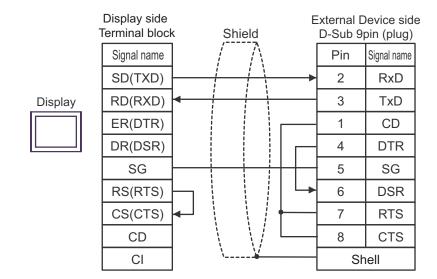

1C)

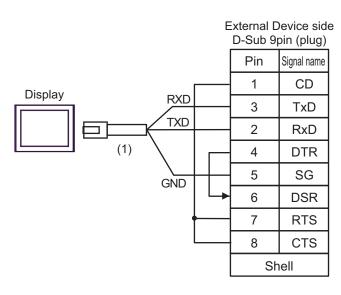

| Number | Name                                                 | Notes |
|--------|------------------------------------------------------|-------|
| (1)    | RJ45 RS-232C Cable (5m) by Pro-face<br>PFXZLMCBRJR21 |       |

#### Cable Diagram 2

| Display<br>(Connection Port)                                                                                                    | Cable |                                                                                                    | Notes                         |
|----------------------------------------------------------------------------------------------------|-------|----------------------------------------------------------------------------------------------------|-------------------------------|
| GP3000 <sup>*1</sup> (COM1)<br>AGP-3302B (COM2)<br>GP-4*01TM (COM1)<br>ST <sup>*2</sup> (COM2)<br>LT3000 (COM1)<br>IPC <sup>*3</sup> | 2A    | COM port conversion adapter by Pro-face<br>CA3-ADPCOM-01<br>+<br>Terminal block conversion adapter by Pro-face<br>CA3-ADPTRM-01<br>+<br>User-created cable | Cable length: 500m<br>or less |
|                                                                                                    | 2B    | User-created cable                                                                                                    |                               |
| GP3000 <sup>*4</sup> (COM2)                                                                                                    | 2C    | Online adapter by Pro-face<br>CA4-ADPONL-01<br>+<br>Terminal block conversion adapter by Pro-face<br>CA3-ADPTRM-01<br>+<br>User-created cable              | Cable length: 500m<br>or less |
|                                                                                                    | 2D    | Online adapter by Pro-face<br>CA4-ADPONL-01<br>+<br>User-created cable                                                                                     |                               |
| GP-4106 (COM1)                                                                                                    | 2E    | User-created cable                                                                                                    | Cable length: 500m or less    |
| GP4000 <sup>*5</sup> (COM2)<br>GP-4201T (COM1)<br>SP5000 (COM1/2)                                                                    | 2F    | RS-422 Terminal Block Conversion Adapter by Pro-face<br>PFXZCBADTM1 <sup>*6</sup><br>+<br>User-created cable                                               | Cable length: 500m<br>or less |
|                                                                                                    | 2B    | User-created cable                                                                                                    |                               |

\*1 All GP3000 models except AGP-3302B

\*2 All ST models except AST-3211A and AST-3302B

\*3 Only the COM port which can communicate by RS-422/485 (4 wire) can be used. <sup>™</sup> ■ IPC COM Port" (page 5)

\*4 All GP3000 models except GP-3200 series and AGP-3302B

\*5 All GP4000 models except GP-4100 Series, GP-4\*01TM, GP-4201T and GP-4\*03T

\*6 When using a Terminal Block Conversion Adapter (CA3-ADPTRM-01) instead of the RS-422 Terminal Block Conversion Adapter, refer to Cable Diagram 2A.

SG

FG

## 2A)

#### 1:1 Connection ٠

CA3-ADPTRM-01

TERM

SG

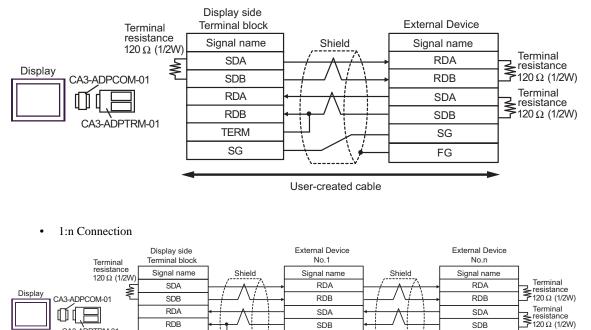

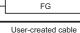

SG

GP-Pro EX Device/PLC Connection Manual

#### 2B)

1:1 Connection

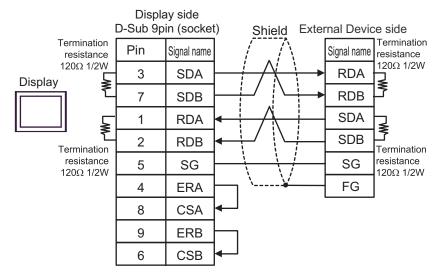

• 1:n Connection

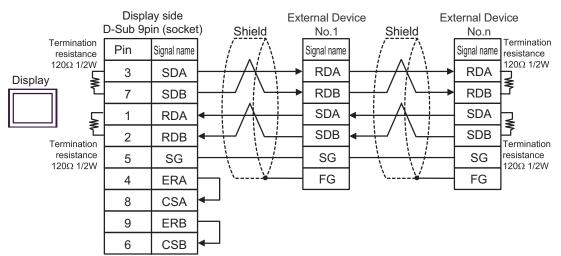

FG

## 2C)

#### • 1:1 Connection

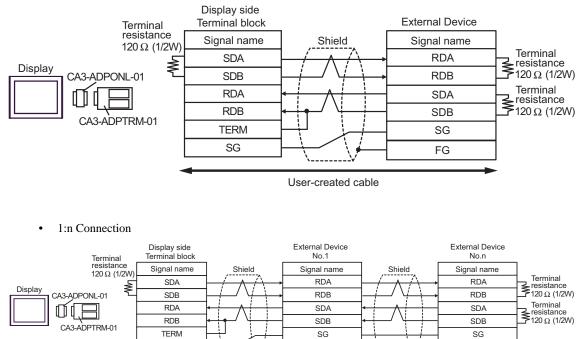

FG User-created cable

SG

#### 2D)

• 1:1 Connection

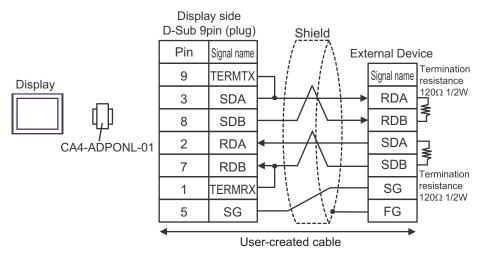

• 1:n Connection

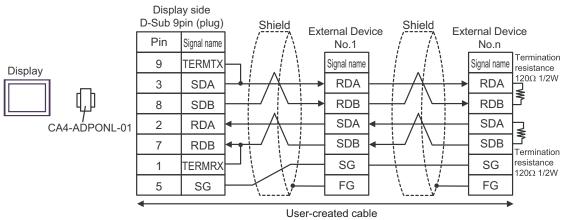

2E)

• 1:1 Connection

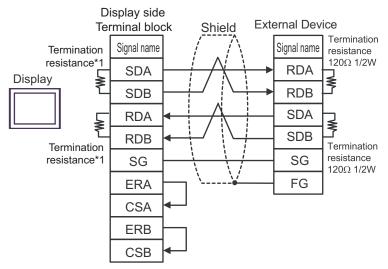

• 1:n Connection

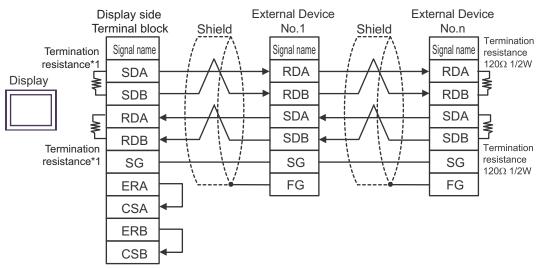

\*1 The resistance in the Display is used as the termination resistance. Set the value of the DIP Switch on the rear of the Display as shown in the table below.

| DIP Switch No. | Set Value |
|----------------|-----------|
| 1              | ON        |
| 2              | ON        |
| 3              | ON        |
| 4              | ON        |

SDB

SG

FG

## 2F)

#### 1:1 Connection ٠

RDB

TERM

SG

PFXZCBADTM1

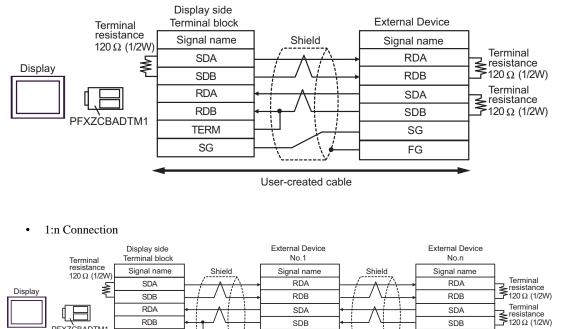

FG User-created cable

SDB

SG

#### Cable Diagram 3

| Display<br>(Connection Port)                                                                                                |    | Notes                                                |                           |
|----------------------------------------------------------------------------------------------------|----|------------------------------------------------------|---------------------------|
| GP3000 (COM1)<br>GP4000 <sup>*1</sup> (COM1)<br>SP5000 (COM1/2)<br>ST (COM1)<br>LT3000 (COM1)<br>IPC <sup>*2</sup><br>PC/AT | 3A | User-created cable                                   | Cable length: 15m or less |
| GP-4105 (COM1)                                                                                                    | 3B | User-created cable                                   | Cable length: 15m or less |
| LT-4*01TM (COM1)<br>LT-Rear Module<br>(COM1)                                                                                | 3C | RJ45 RS-232C Cable (5m) by Pro-face<br>PFXZLMCBRJR21 | Cable length: 5m or less  |

\*1 All GP4000 models except GP-4100 Series and GP-4203T

3A)

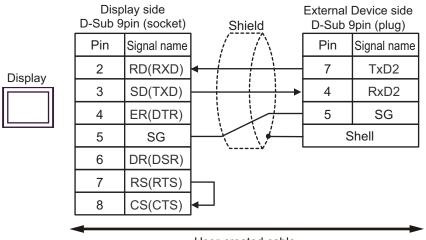

User-created cable

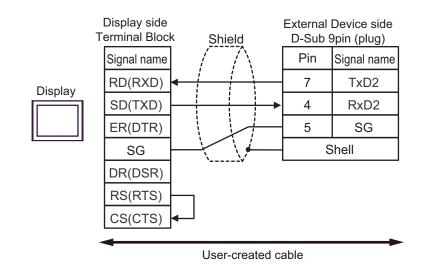

3C)

3B)

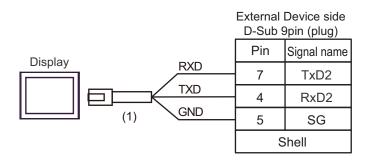

| Number | Name                                                 | Notes |
|--------|------------------------------------------------------|-------|
| (1)    | RJ45 RS-232C Cable (5m) by Pro-face<br>PFXZLMCBRJR21 |       |

This address can be specified as system data area.

# 6 Supported Device

Range of supported device address is shown in the table below.

| Device                                                                                                    | Bit Address                   | Word Address                                                                                                    | 32bits       | Notes |  |
|----------------------------------------------------------------------------------------------------|-------------------------------|----------------------------------------------------------------------------------------------------|--------------|-------|--|
| Input Points                                                                                                    | %IX0.0.0 - %IX9.7.63          | %IW0.0.0 - %IW9.7.3                                                                                                    |              | *1    |  |
| Output Points                                                                                                    | %QX0.0.0 - %QX9.7.63          | %QW0.0.0 - %QW9.7.3                                                                                                    |              | *1    |  |
| Data Memory                                                                                                    | %MX000000 - %MX524287         | %MW00000 - %MW32767                                                                                                    |              |       |  |
| *1 Device explanation:<br>*1 Device explanation:<br>*1 Dev |                               |                                                                                                    |              |       |  |
| NOTE                                                                                                    | Device to be used. Please che | supported range of the devices variates the actual range in the manual of X Reference Manual for system dates the system dates and the system dates are system dates and the system dates are system dates and the system dates are system dates are system dates are system. | of your Exte | 6     |  |

• Please refer to the GP-Pro EX Reference Manual for system data area.

Cf. GP-Pro EX Reference Manual "LS Area (Direct Access Method Area)"
Please refer to the precautions on manual notation for icons in the table.

"Manual Symbols and Terminology"

# 7 Device Code and Address Code

Use device code and address code when you select "Device Type & Address" for the address type in data displays.

| Device        | Device<br>Name | Device Code<br>(HEX) | Address Code |  |
|---------------|----------------|----------------------|--------------|--|
| Input Points  | %IX            | 0080                 | Word Address |  |
| input i onto  | %IW            | 0080                 | word Address |  |
| Output Points | %QX            | 0081                 | Word Address |  |
|               | %QW            | 0001                 |              |  |
| Data Memory   | %MX            | 0082                 | Word Address |  |
|               | %MW            | 0002                 | word Address |  |

# 8 Error Messages

Error messages are displayed on the screen of Display as follows: "No. : Device Name: Error Message (Error Occurrence Area)". Each description is shown below.

| Item                  | Description                                                                                                    |  |  |
|-----------------------|----------------------------------------------------------------------------------------------------|--|--|
| No.                   | Error No.                                                                                                    |  |  |
| Device Name           | Name of External Device where error occurs. Device name is a title of External Device set with GP-Pro EX. (Initial value [PLC1])                                                                                                    |  |  |
| Error Message         | Displays messages related to the error which occurs.                                                                                                    |  |  |
| Error Occurrence Area | Displays IP address or device address of External Device where error occurs, or error codes received from External Device.                                                                                                    |  |  |
|                       | <ul> <li>NOTE</li> <li>IP address is displayed such as "IP address (Decimal): MAC address (Hex)".</li> <li>Device address is displayed such as "Address: Device address".</li> <li>Received error codes are displayed such as "Decimal [Hex]".</li> </ul> |  |  |

#### Display Examples of Error Messages

"RHAA035:PLC1: Error has been responded for device write command (Error Code: 2 [02H])"

NOTE
Refer to your External Device manual for details on received error codes.
Refer to "Display-related errors" in "Maintenance/Troubleshooting Guide" for details on the error messages common to the driver.